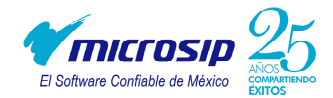

## **MANUAL PARA CONFIGURAR CORREO ELECTRONICO**

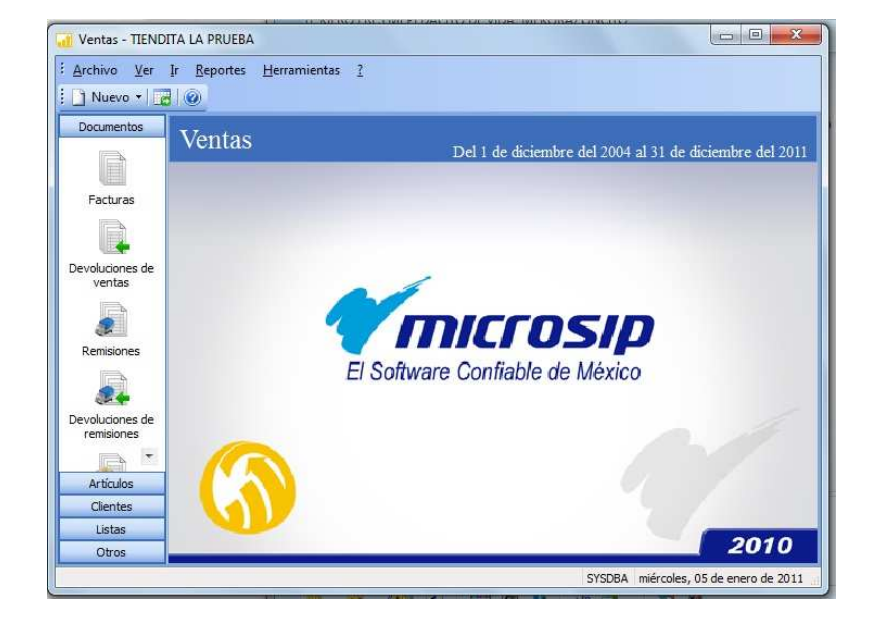

1. Abrir el modulo de Ventas.

2. Dentro de Ventas damos click en el menú de Herramientas y elegimos la opción de Preferencias de la empresa

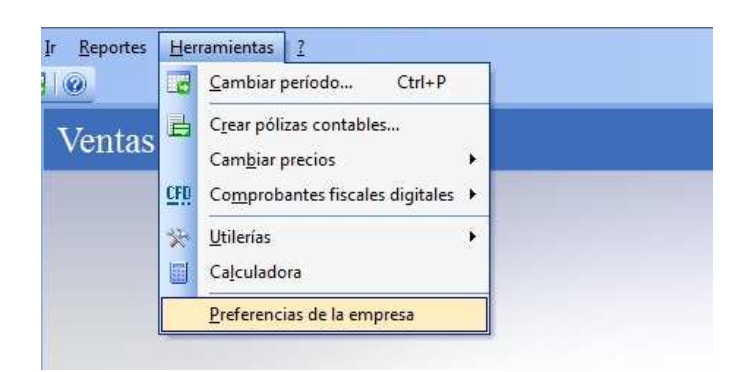

3. A continuación nos abrirá la ventana de Preferencias de la empresa donde seleccionaremos la pestaña de Correo electrónico

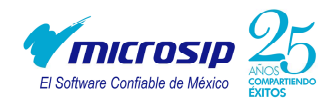

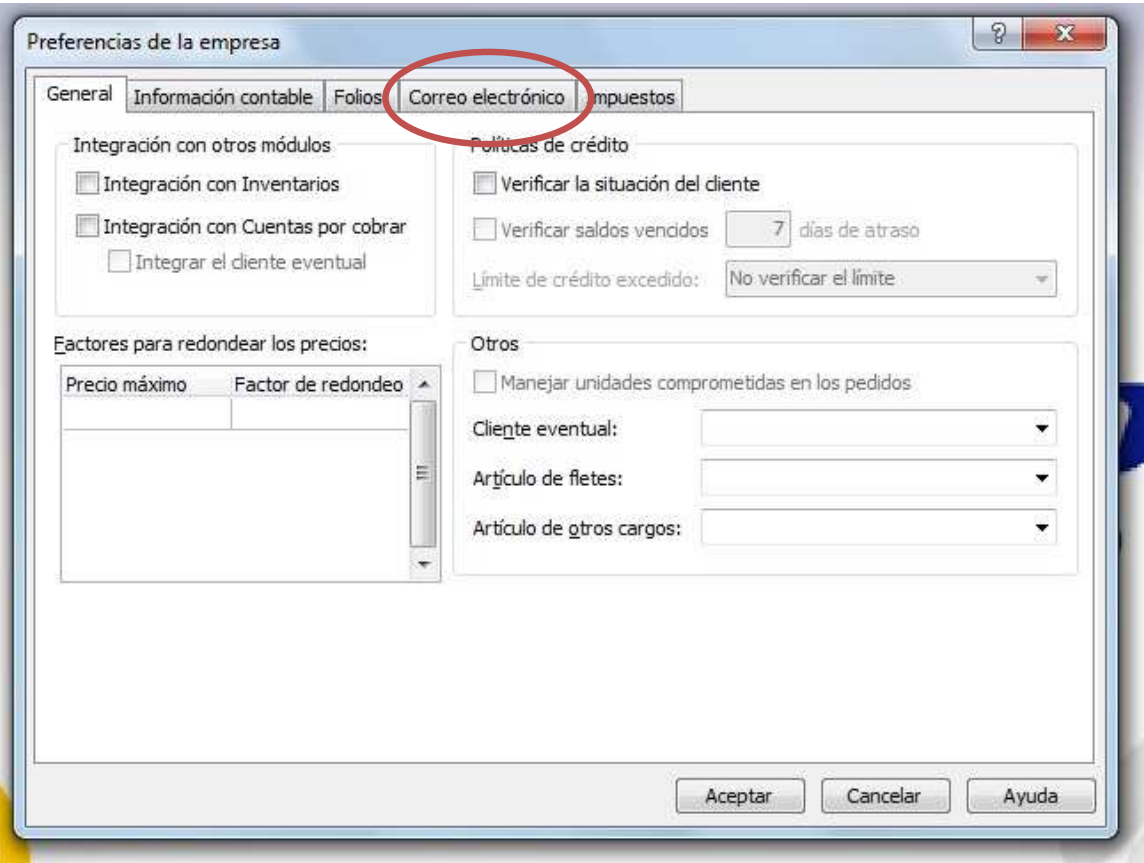

4. Una vez seleccionada la pestaña de Correo electrónico, procedemos a configurar el correo de salida.

Para la configuración de correo electrónico necesitaremos la siguiente información:

- Dirección del servidor de correo.
- Numero de puerto de salida.
- El nombre de usuario (dirección de correo electrónico).
- Contraseña de nombre de usuario.

**Si no sabemos la dirección del servidor de correo hay que investigar cual es el smtp de correo y el puerto de nuestro proveedor de correo electronico.** 

**Ej. Prodigy.net.mx** 

**La dirección del servidor de prodigy es smtp.prodigy.net.mx y el puerto es 587.** 

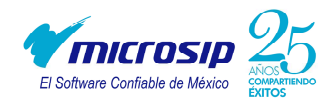

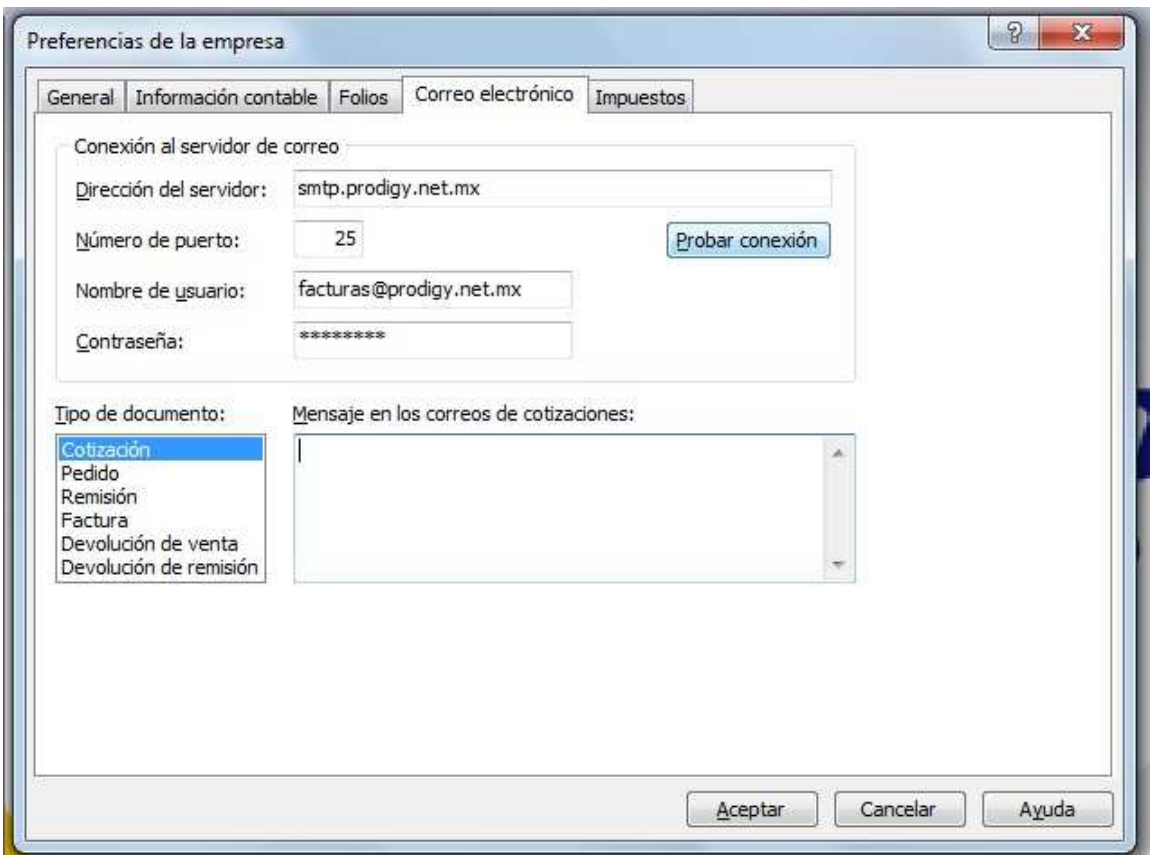

5. Ingresado estos cuatro datos verificamos que la conexión sea correcta, para esto damos clic en el botón de Probar conexión.

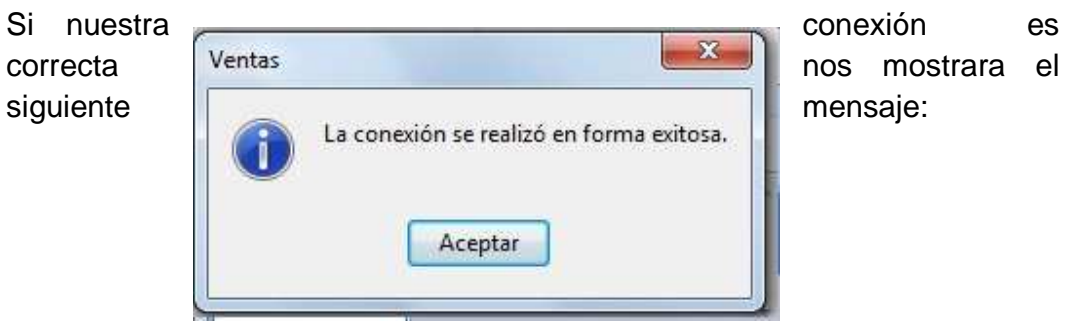

Pero si la conexión es fallida, nos mostrara un mensaje de error y esto significa que alguno de nuestros datos es incorrecto.

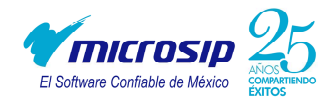

- 6. Ya correcta nuestra conexión configuramos el mensaje del correo, para esto dentro de la misma ventana de configuración de correo electrónico, seleccionamos el tipo de documento y redactamos el mensaje que se mostrara cuando se envié un correo.
- 7. En la parte inferior en la opción de Tipo de documento y Mensaje en… Seleccionamos el tipo de documento y en mensaje escribimos un mensaje predeterminado con el cual se desea que nuestros documentos se envíen por correo.
- 8. Ya definido el mensaje y configurada correctamente la conexión del correo de salida damos clic en el botón Aceptar.
- 9. Ya configurada la conexión de salida procedemos a enviar los documentos por correo, para esto seleccionamos o abrimos el documento a enviar y damos clic en el icono de enviar documento.

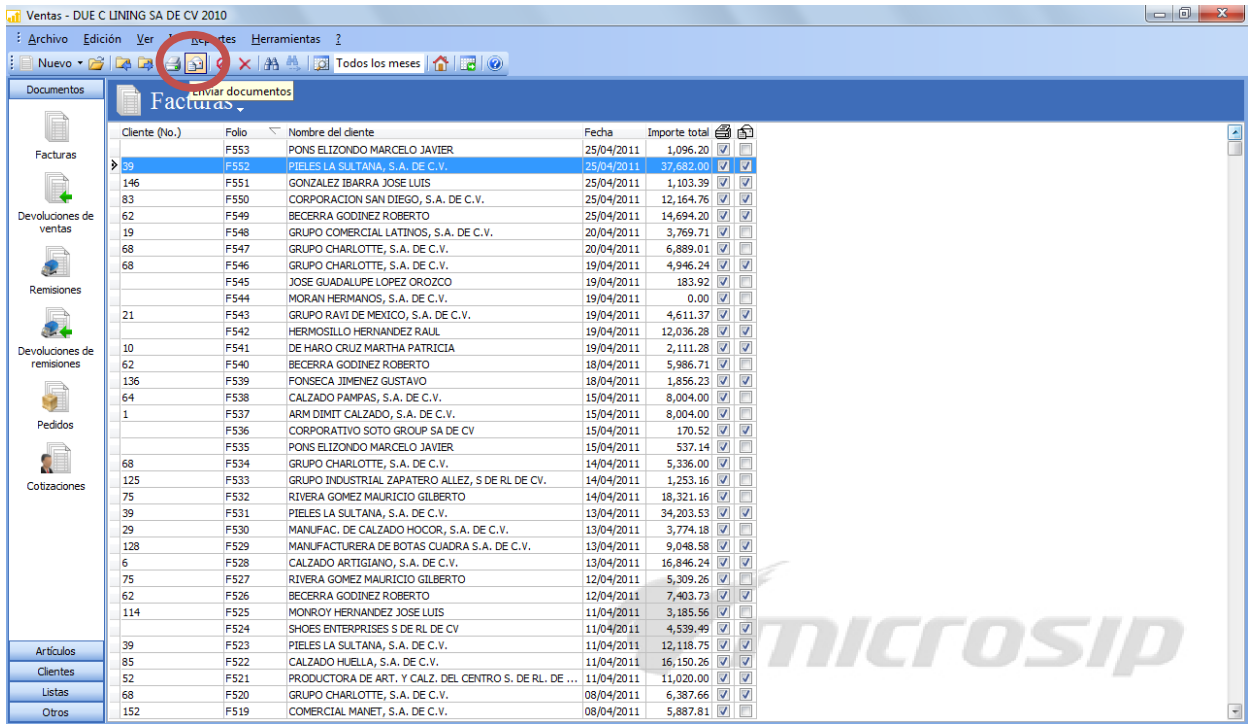

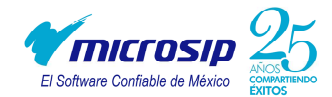

10. Después de haber dado clic en el icono nos abrirá la siguiente ventana, donde los datos del destinatario serán los datos del cliente a quien le enviaremos el documento, los datos del remitente que son los datos de nuestra empresa, cabe señalar que en los datos del remitente no tienen que coincidir con los datos que se señalaron en la configuración del correo, se pueden utilizar otros datos u otra cuenta de correo; el mensaje de correo que será el que definimos cuando se configuro la conexión de correo o podemos definir una en ese momento, y finalmente seleccionamos el tipo de documento que deseamos enviar (PDF y/o XML) si enviamos el PDF hay que tener cuidado de seleccionar el tipo de formato correcto.

Una vez llenado toda esta información damos clic en el botón de "Enviar". Y listo habremos finalizado el envió de documentos por correo electrónico.

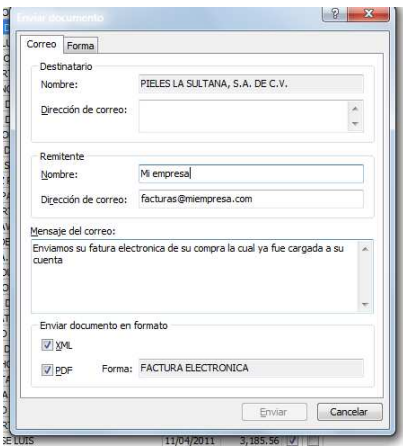